## **Proxy settings on chrome for Windows**

**Step1:** Open chrome browser and open link chrome://settings

**Step2:** Write proxy in search box and click "Change proxy settings..." button.

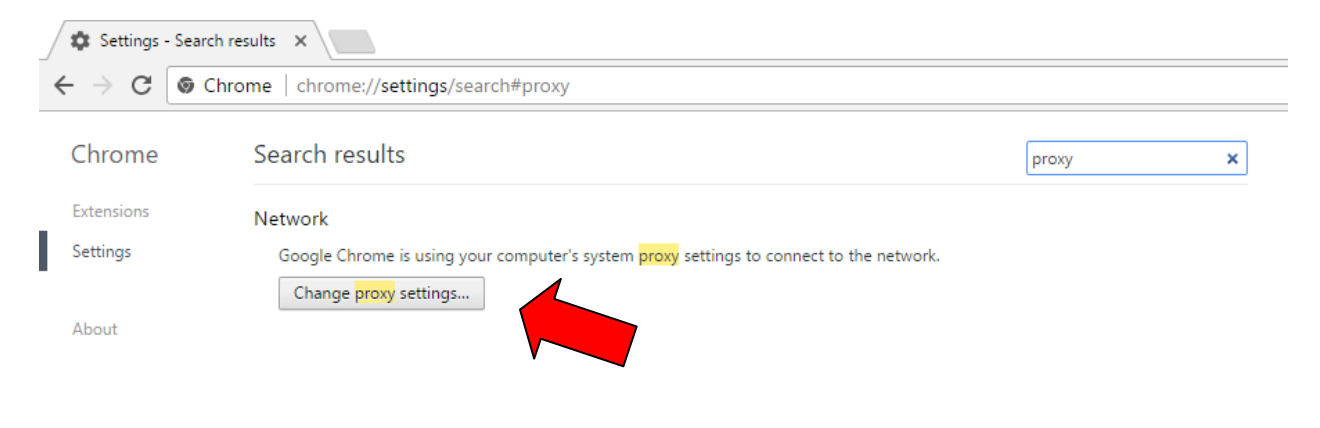

**Step3:** Now click on "LAN settings" button.

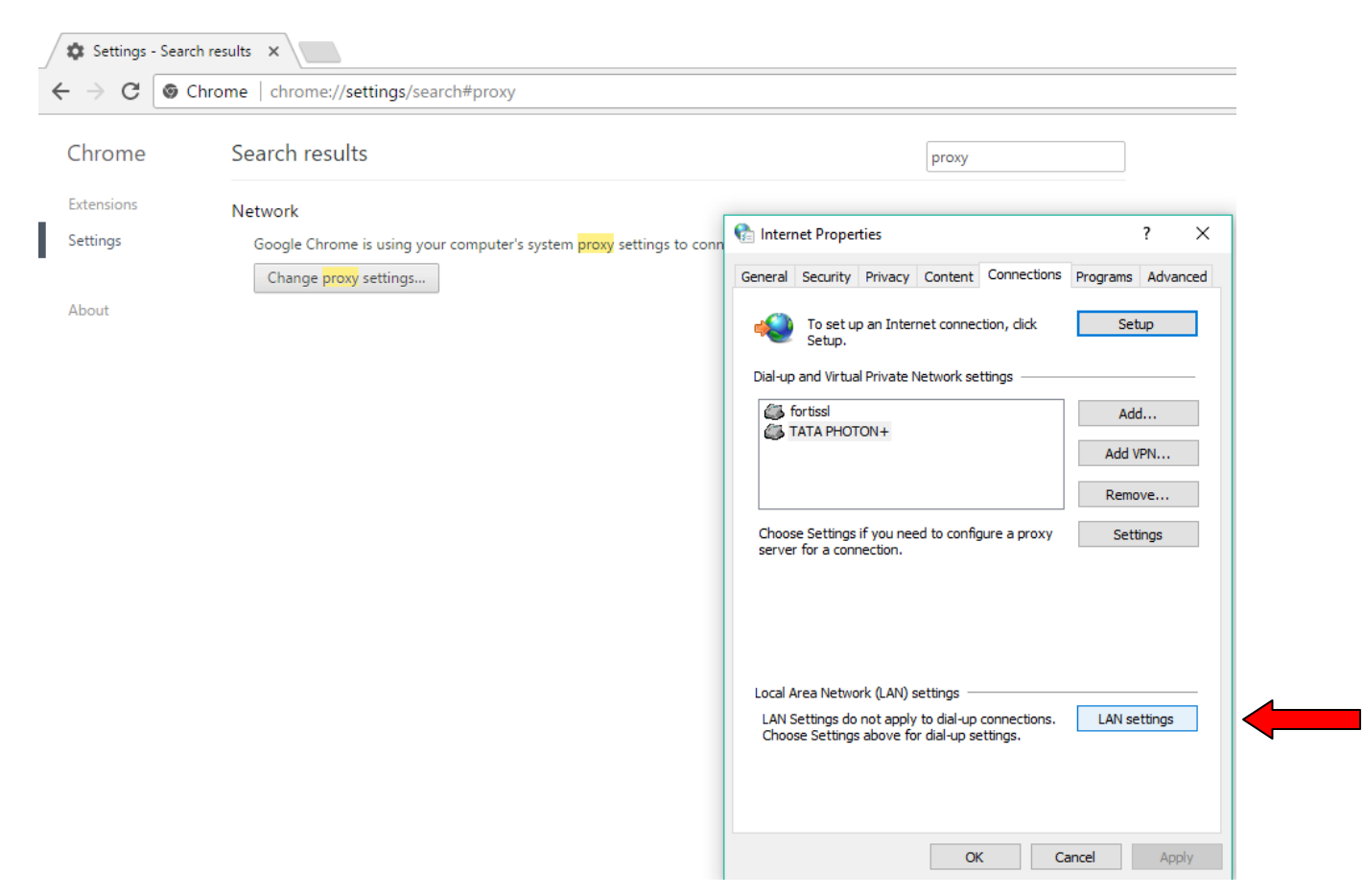

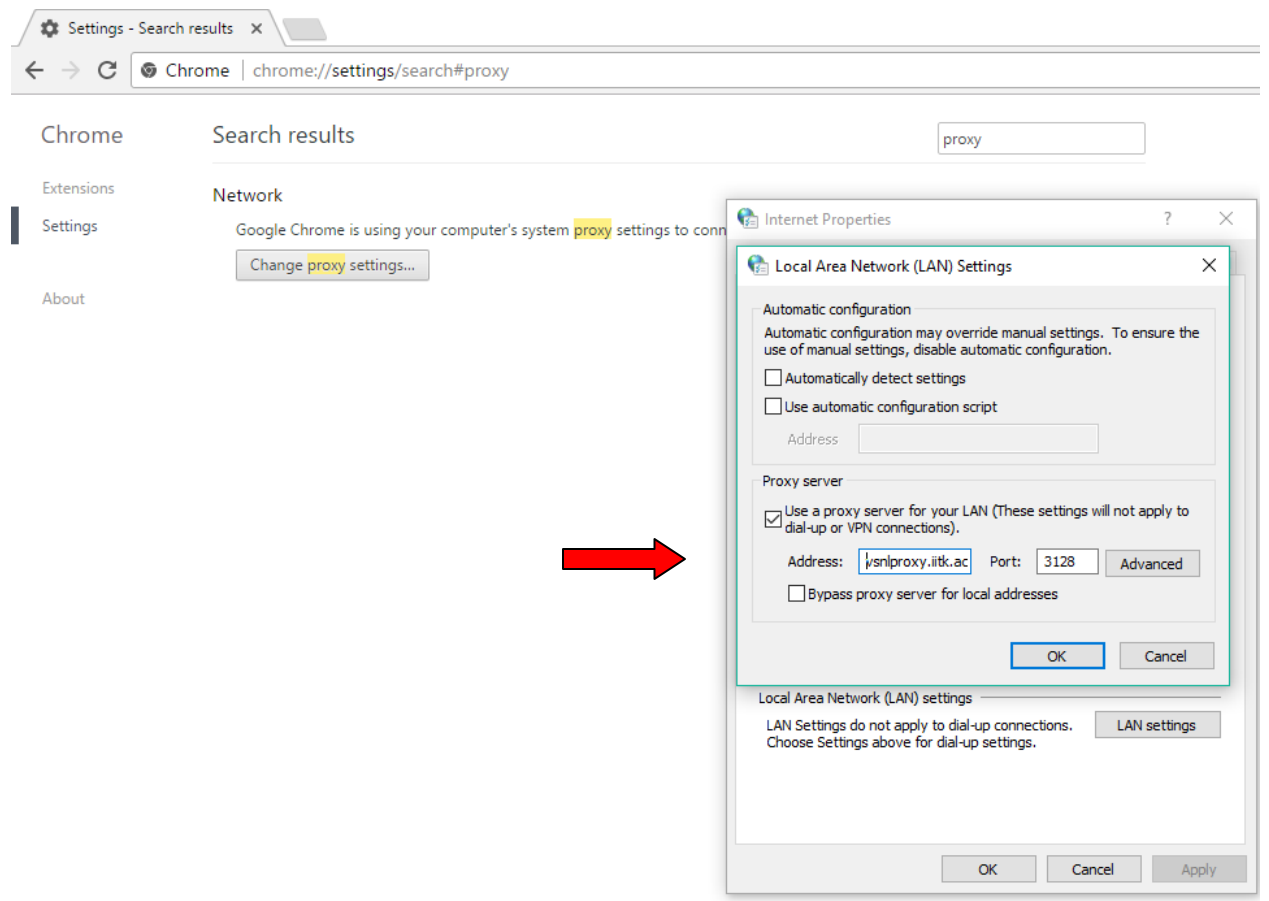

**Step4:** Check "Use a proxy server for your LAN" and fill the proxy server details, Click OK then OK.